# **Mech-Mind User's Manual**

**Mech-Mind** 

Mar 06, 2023

# CONTENTS

| 1 | Prerequisites                                                                                                    | 2                  |
|---|----------------------------------------------------------------------------------------------------|--------------------|
| 2 | Get Control of the Robot2.1Control the Robot via the Controller2.2Control the Robot via the IPC                                            | <b>3</b><br>3<br>5 |
| 3 | Load the Program Files3.1Prepare the Files3.2Back up Robot System Files3.3Load the Files to the Robot                                      | 9                  |
| 4 | Run the Program4.1Enable the Ethernet Slave Service4.2Run the mmMain Program                                                               |                    |
| 5 | Test Robot Connection5.1Configure Robot in Mech-Viz5.2Configure Settings in Mech-Center5.3Connect to Robot in Mech-Center5.4Move the Robot | 20<br>20           |
| 6 | Appendix       2         6.1       Modify the IP Address of the Robot                                                                      | <b>22</b><br>22    |

This section introduces the process of setting up master-control of a Techman (TM) robot.

- Prerequisites
- Get Control of the Robot
- Load the Program Files
- Run the Program
- Test Robot Connection
- Appendix

### CHAPTER

# PREREQUISITES

Before you perform any operation on the TM robot, please make sure that the following requirements have been met.

- 1. The controller software (TMflow) version is 1.84 or above.
- 2. The version of the Mech-Mind Software Suite you use is 1.6.1 or above.
- 3. You have known the IP address of the robot, e.g., 192.168.2.10.

# CHAPTER

# GET CONTROL OF THE ROBOT

There are two ways to control the robot, and you can choose either one according to the actual situation.

- Control the Robot via the Controller
- Control the Robot via the IPC

# 2.1 Control the Robot via the Controller

1. Connect the monitor, keyboard, and mouse to the controller through the controller's USB and HDMI ports accordingly.

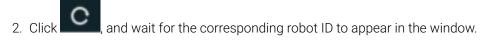

| = | № 0 mm/s | 100 % 😋 B431 | (THE OWNER) | i |  |
|---|----------|--------------|-------------|---|--|
|   |          |              |             |   |  |
|   |          |              |             |   |  |
|   |          |              |             |   |  |
|   |          |              |             |   |  |
|   |          |              |             |   |  |
|   |          |              |             |   |  |
|   |          |              |             |   |  |
|   |          |              |             |   |  |
|   |          |              |             |   |  |
|   |          |              |             |   |  |
|   |          |              |             |   |  |
|   |          |              |             |   |  |
|   |          |              |             |   |  |

- 3. Connect the robot in any of the following ways:
  - Double-click the robot icon.

- Double-click the robot ID.
- Double-click the IP address of the robot.

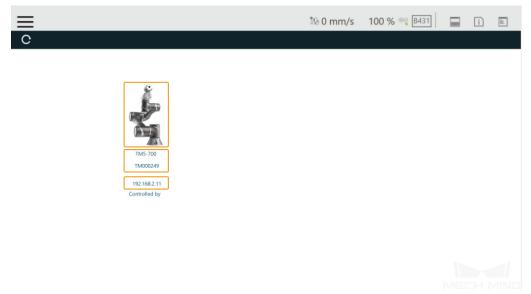

4. Enter your ID and password in the **Log in** window, and click *OK*. You can use the default ID *administrator* to log in without a password.

|                                                      | \$\$0 mm/s 100 % ↔ F811                       | i I |
|------------------------------------------------------|-----------------------------------------------|-----|
| C                                                    |                                               |     |
| TM5-700<br>TM000249<br>192.168.2.11<br>Controlled by | Log in<br>ID administrator<br>PW<br>OK Cancel |     |

5. Click Get Control to control the robot.

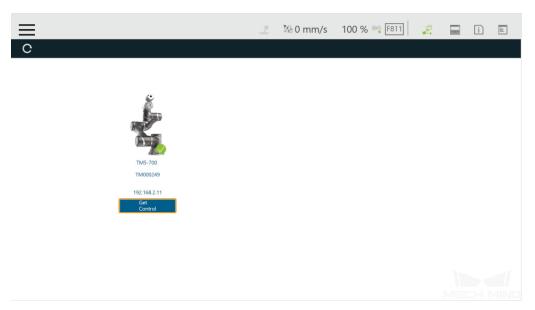

If the robot is controlled successfully, the window will be shown as below.

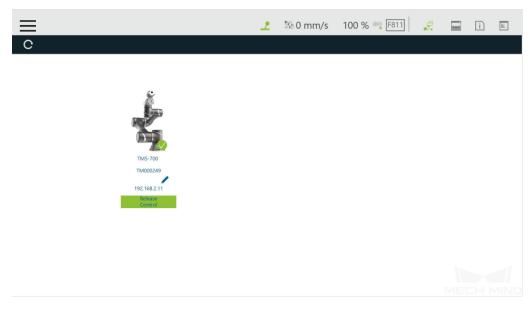

# 2.2 Control the Robot via the IPC

#### 2.2.1 Connect Hardware

Plug the Ethernet cable into the LAN port of the robot controller to connect it with the IPC.

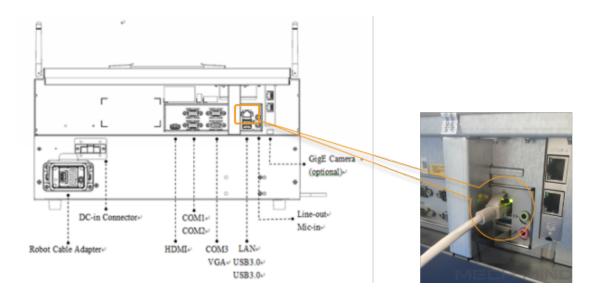

#### 2.2.2 Set the IP Address of the IPC

Attention: Set the IP addresses of the IPC and robot to be in the same subnet, or else the robot cannot be connected successfully.

#### 2.2.3 Control the Robot with the IPC

1. Download and install the TMflow software on your IPC from Techman Robot's website.

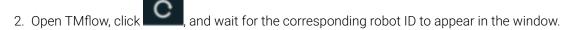

| = | ≌60 mm/s | 100 % 😌 B431 | 1000 | i | di.  |
|---|----------|--------------|------|---|------|
|   |          |              |      |   |      |
|   |          |              |      |   |      |
|   |          |              |      |   |      |
|   |          |              |      |   |      |
|   |          |              |      |   |      |
|   |          |              |      |   |      |
|   |          |              |      |   |      |
|   |          |              |      |   |      |
|   |          |              |      |   |      |
|   |          |              |      |   |      |
|   |          |              |      |   |      |
|   |          |              |      |   | MIND |

3. Connect the robot in any of the following ways:

- Double-click the robot icon.
- Double-click the robot ID.
- Double-click the IP address of the robot.

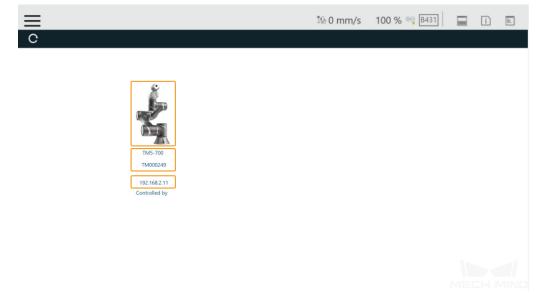

4. Enter your ID and password in the **Log in** window, and click *OK*. You can use the default ID *administrator* to log in without a password.

| ≡<br>°                                          | 2     | 월 0 mm/s | 100 % 😌 F811 | 8. | 2000 | i | 11 |
|-------------------------------------------------|-------|----------|--------------|----|------|---|----|
| TM5-700<br>TM00024<br>192.166.2<br>Controlled E | 49 OK |          |              |    | Met  |   |    |

5. Click Get Control to control the robot.

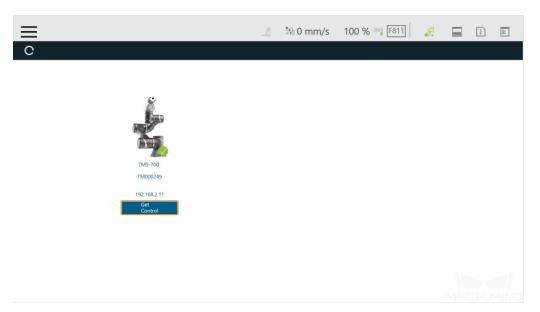

If the robot is controlled successfully, the window will be shown as below.

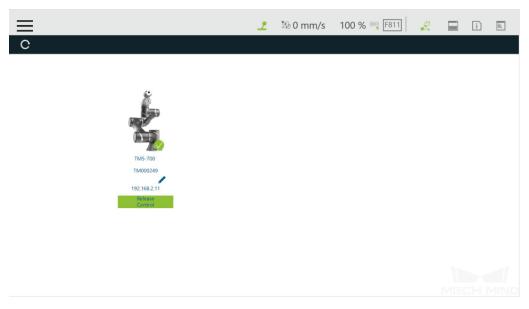

# CHAPTER THREE

# LOAD THE PROGRAM FILES

The example below uses an IPC to load the program files, and the method to load the program files with a controller is similar.

### 3.1 Prepare the Files

- 1. Plug the USB flash drive into the USB port of the IPC.
- 2. Rename the USB flash drive to **TMROBOT**, or else the USB flash drive cannot be recognized by the robot controller.
- 3. Copy the program files to the USB flash drive. The files are stored in the xxx\Mech-Mind Software Suite-x.x.x\Mech-Center\Robot\_Server\Robot\_FullControl\tm folder.

Attention: Please copy the entire *TM\_Export* folder to your USB flash drive.

4. Plug the USB flash drive with the program files into the USB port of the robot controller.

### 3.2 Back up Robot System Files

**Hint:** It is recommended to back up robot system files before loading master-control program files to avoid system corruption that may be caused by the loading operation. In case any issue occurs, you can use the backup file to restore the robot system.

1. Open the TMflow software, click the System  $\rightarrow$  Backup\Restore.

icon in the upper left corner of the window, and select

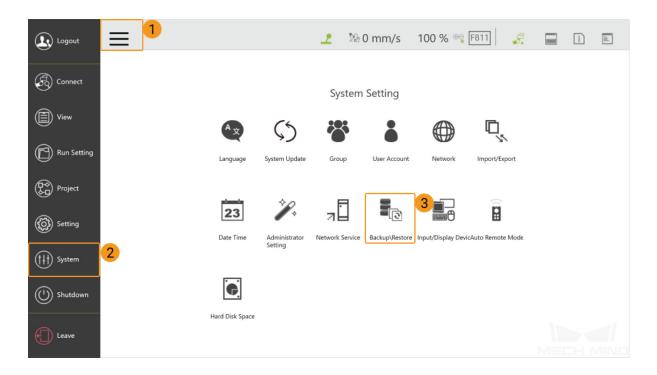

2. Click *Backup*, enter a File Name for the backup file, and then click *Backup*.

| $\Rightarrow$  |                            | 2 | ≌6 0 mm/s | 100 % 😁 F811 | 8 | (THE OWNER) | i |  |
|----------------|----------------------------|---|-----------|--------------|---|-------------|---|--|
| Backup\Restore | )                          |   |           |              |   |             |   |  |
| Backup         | Size:<br>File Name: backup |   |           | 2            |   |             |   |  |
| Restore        | Backup 3                   |   |           |              |   |             |   |  |
|                |                            |   |           |              |   |             |   |  |
|                |                            |   |           |              |   |             |   |  |
|                |                            |   |           |              |   |             |   |  |
|                |                            |   |           |              |   |             |   |  |
|                |                            |   |           |              |   |             |   |  |
|                |                            |   |           |              |   |             |   |  |

If you need to restore the robot system with the backup file, click *Restore* and then *Restore*.

| $\equiv$ | $\leftarrow$ |              | 2 | 월 0 mm/s | 100 % ⊕ F811 | 8. | 2000 | i |  |
|----------|--------------|--------------|---|----------|--------------|----|------|---|--|
| Bac      | kup\Restore  |              |   |          |              |    |      |   |  |
|          | Backup       | Name         |   |          |              |    |      |   |  |
|          | Restore<br>1 | Restore<br>2 |   |          |              |    |      |   |  |
|          |              |              |   |          |              |    |      |   |  |

# 3.3 Load the Files to the Robot

Before loading the files to the robot, please press and hold the M/A button on the Robot Stick to switch the robot to the Manual mode (the green Manual light is on).

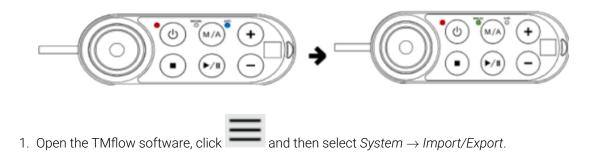

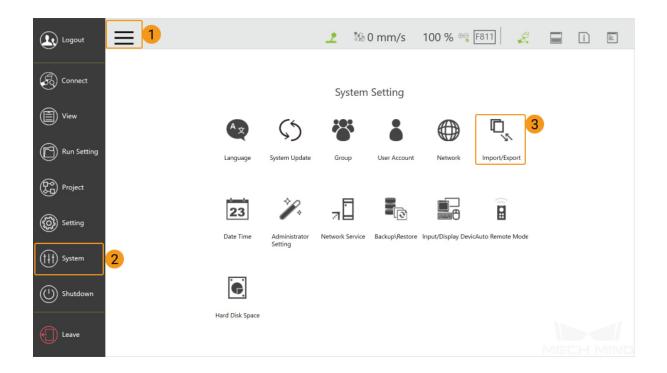

2. Click *Import*, and a **Robot List** window will pop up, select the program file **TM000249\_AC173610** and click *OK*.

| <u>1</u> ←                 | 👤 🧌 0 mm/s 100 % 😋 📧 🛛 🎜 📰 👔 🗈  |
|----------------------------|---------------------------------|
| Import Export Select files | Selected files                  |
| E Log                      |                                 |
| Hardware Record            | Robot List                      |
| Project TM000249_          | AC173610                        |
| Ф ТСР                      |                                 |
| Command                    |                                 |
| 입 Component                |                                 |
| Point Base                 |                                 |
| Operation<br>Space         |                                 |
| Var Global Variable        | Cancel                          |
| Device 0 \US8\TMROBOT      | Free Space: 28920 MB     Import |

3. Click **Project**, and select **mmMain.zip** in the **Select files**, and then it will be displayed in the **Selected files** panel on the right.

| $\equiv$ $\leftarrow$ |                                                                                                    | 🕸 0 mm/:       | s 100 % 😌 F811     | <i>\$</i> | i 🖹    |
|-----------------------|----------------------------------------------------------------------------------------------------|----------------|--------------------|-----------|--------|
| Import Exp            | Select files TM000249_AC173610                                                                                                    | Selected files |                    |           |        |
| Project               | <ul> <li>Imm_calibration.zip</li> <li>Imm_vision_pick_and_place.zip</li> <li>Imm_viz_pick_and_place.zip</li> <li>ImmMain.zip</li> <li>Ipreception_mm_mm_V01_appendPoint.zip</li> </ul> |                |                    |           |        |
| Command               | <pre>preception_mm_mm_v01_cali.zip preception_mm_mm_v01_init.zip preception_mm_mm_v01_recvvis.zip preception_mm_mm_v01_recvviz.zip</pre>                                               |                |                    |           |        |
| Point Base            | <pre>preception_mm_mm_v01_runvis.zip preception_mm_mm_v01_runviz.zip</pre>                                                                                                    |                |                    |           |        |
| Var Global Variable   |                                                                                                    |                |                    |           |        |
| 😽 Path                |                                                                                                    |                |                    |           |        |
| Solution Record       |                                                                                                    |                |                    |           |        |
| (中) Modbus            | _ Device 0 \USB\TMROBOT                                                                                                    | ▼ Fr           | ee Space: 28920 MB |           | Import |

4. Click Ethernet Slave, and select Transmit/mmEthernet, and then it will be displayed in the Selected files panel on the right.

| $\equiv$ $\leftarrow$                            | 👤 🧌 0 mm/s 100 % 👒 F811 🛛 🎜 🔲 👔 🗈 |
|--------------------------------------------------|-----------------------------------|
| Import Export Select files TM000249_AC173610 (2) | Selected files                    |
| Var Global Variable                              | Project mmMain.zip                |
| Path                                             |                                   |
| % Motion Record                                  |                                   |
| () Modbus                                        |                                   |
| F/T Sensor                                       |                                   |
| Network Service                                  |                                   |
| E Text file                                      |                                   |
| IODD Files                                       |                                   |
| ⊟ <sup>1<sup>1</sup></sup> Ethernet Slave        |                                   |
| Backup File                                      | Free Space: 28920 MB     Import   |

| ←                                            | 👤 💱 0 mm/s 100 % 🕫 F811 🛃 📰 👔 🖹                     |
|----------------------------------------------|-----------------------------------------------------|
| Import Export Select files TM000249_AC173610 | Selected files                                      |
| Var Global Variable                          | Project mmMain.zip     EthSlave Transmit/mmEthernet |
| 🔀 Path                                       |                                                     |
| Source Motion Record                         |                                                     |
| (‡) Modbus                                   |                                                     |
| F/T Sensor                                   |                                                     |
| Network Service                              |                                                     |
| E Text file                                  |                                                     |
| IODD Files                                   |                                                     |
| ⊟ <sup>ti</sup> Ethernet Slave               |                                                     |
| Backup File Device 0 \USB\TMROBOT            | Free Space: 28920 MB     Import                     |

5. Click *Import*. After the files have been imported successfully, click *OK* in the **Import complete** pop-up window.

|                                       |                        | 👤 🕼 0 mm/s 🛛 100 % 😁 F811                       | i 🗈 |
|---------------------------------------|------------------------|-------------------------------------------------|-----|
| Import Export Select f                | iles TM000249_AC173610 | Selected files                                  |     |
| Operation<br>Space                    |                        | Project mmMain.zip EthSlave Transmit/mmEthernet |     |
| Var Global Variable                   |                        |                                                 |     |
| 😽 Path                                |                        | ок                                              |     |
| Source Motion Record                  | Import com             | nplete 2                                        |     |
| 😟 Modbus                              |                        | OK                                              |     |
| F/T Sensor                            |                        |                                                 |     |
| Network Service                       |                        |                                                 |     |
| E Text file                           |                        |                                                 |     |
| IODD Files                            |                        |                                                 |     |
| ⊟ <sup>†↓</sup> Ethernet Slave Device | 0 \USB\TMROBOT         | Free Space: 28920 MB                            |     |

6. Unplug the USB flash drive from the IPC after you have completed the above steps.

# FOUR

### **RUN THE PROGRAM**

# 4.1 Enable the Ethernet Slave Service

| Logout                                | =               | _                  | 월0 mm/s                       | 100 % 🔫 F811   | 1 5        | i E |
|---------------------------------------|-----------------|--------------------|-------------------------------|----------------|------------|-----|
| Connect                               |                 |                    | Robot Setting                 |                |            |     |
| View                                  | Ŷ.              |                    | at 10                         | **             |            |     |
| Run Setting                           | Wizard          | Vision Setting TCF | P Setting I/O Setup           | Safety C       | Controller |     |
| Project                               | ( s             |                    | °o-                           |                | ↓↑<br>✓    |     |
| Setting                               | Speech          | End Button Cor     | mponent Operation Space       | Command Co     | onnection  |     |
| $(\uparrow\downarrow\uparrow)$ System |                 |                    |                               |                |            |     |
| () Shutdown                           |                 |                    | Var                           | -=C-1          | ¢\$⊅       |     |
|                                       | Posture Setting | TMmanager Glob     | al Variable Text File Manager | Motion Setting | TM AI+     |     |
| Leave                                 |                 |                    |                               |                |            |     |

1. Select Setting  $\rightarrow$  Connection.

2. Select Ethernet Slave  $\rightarrow$  Data Table Setting.

| $\equiv$ $\leftarrow$       |             | 2    | ≌ն 0 mm/s | 100 % 🔫 F811     | <i>\$</i> . 🗖 | ī |  |
|-----------------------------|-------------|------|-----------|------------------|---------------|---|--|
| Modbus Slave Ethernet Slave |             |      |           |                  |               |   |  |
| Data Table Setting          | Disable     |      |           |                  |               |   |  |
|                             | STATUS: Ena | able |           |                  |               |   |  |
|                             | IP Filter:  |      | . ~       | Write Permission | 0             |   |  |
|                             |             |      |           |                  |               |   |  |
|                             |             |      |           |                  |               |   |  |
|                             |             |      |           |                  |               |   |  |
|                             |             |      |           |                  |               |   |  |
|                             |             |      |           |                  |               |   |  |
|                             |             |      |           |                  |               |   |  |
|                             |             |      |           |                  |               |   |  |
|                             |             |      |           |                  |               |   |  |
|                             |             |      |           |                  |               |   |  |
|                             |             |      |           |                  |               |   |  |
|                             |             |      |           |                  |               |   |  |

3. Set the Communicate Mode to JSON, and click Open.

|               | d Data Table S          | -               |           |    | Tranco | nit File (Data         | Table)                               |                |      |            |     |   |
|---------------|-------------------------|-----------------|-----------|----|--------|------------------------|--------------------------------------|----------------|------|------------|-----|---|
| redefined     | User defined            | Global Variable |           |    |        |                        |                                      | 2              | 6    |            |     |   |
|               |                         |                 |           |    |        | Transmit File          | Name:                                |                |      | nicate Mod | e : |   |
|               |                         |                 |           |    | mmEthe | ernet                  |                                      | Open           | JSON |            | •   |   |
| Item          | Description             |                 | Data Type |    |        | Item                   | Description                          |                |      | Data Type  | ^   |   |
| Robot_Error   | Error or Not            |                 | bool      |    | ×      | Joint_Angle            | Joint 1 angle - Joint                | 6 angle        |      | float      |     |   |
| Project_Run   | Project Running or Not  |                 | bool      |    |        | Coord_Robot<br>_Flange | Cartesian coordinate<br>without tool | e w.r.t. Robot | Base | float      |     |   |
| Project_Edit  | Project Editing or Not  |                 | bool      |    |        | Ctrl_DI0               | Digital Input 0                      |                |      | byte       |     |   |
| Project_Pause | Project Pause or Not    |                 | bool      |    |        | Ctrl_DI1               | Digital Input 1                      |                |      | byte       |     | ^ |
| Get_Control   | Get Control or Not      |                 | bool      | >> |        | Ctrl_DI2               | Digital Input 2                      |                |      | byte       |     | v |
| Safeguard_A   | Safety IO (Safeguard Po | ort A trigger)  | bool      |    |        | Ctrl_DI3               | Digital Input 3                      |                |      | byte       |     |   |
| ESTOP         | Emergency Stop          |                 | bool      |    |        | Ctrl_DI4               | Digital Input 4                      |                |      | byte       |     |   |
| Camera_Light  | Light                   |                 | byte      |    |        | Ctrl_DI5               | Digital Input 5                      |                |      | byte       |     |   |
| Robot Model   | Robot Model             |                 | string    |    |        | Ctrl DI6               | Digital Input 6                      |                |      | byte       | ~   |   |

4. Select mmEthernet in the pop-up Save Transmit File Name window, and click OK.

| Receive/Send Data Table Setting |                              |                | Save Transmit F | ile Name |                                     |                  |   |
|---------------------------------|------------------------------|----------------|-----------------|----------|-------------------------------------|------------------|---|
| redefined                       | User defined Global Variable |                |                 |          | le)                                 |                  |   |
|                                 |                              |                | mmEthernet      |          | ne: Co                              | mmunicate Mode : |   |
|                                 |                              |                | mmEthernet      | 1        | Open                                | JSON             |   |
| Item                            | Description                  | _              |                 |          | cription                            | Data Type        |   |
| Robot Error                     | Error or Not                 |                |                 |          | it 1 angle - Joint 6 angle          | float            |   |
| Project_Run                     | Project Running or No        | t              |                 |          | tesian coordinate w.r.t. Robot Base |                  |   |
| Project_Edit                    | Project Editing or Not       |                |                 |          | ital Input 0                        | byte             |   |
| Project_Pause                   | Project Pause or Not         |                |                 |          | ital Input 1                        | byte             | ^ |
| Get_Control                     | Get Control or Not           |                |                 |          | ital Input 2                        | byte             | v |
| Safeguard_A                     | Safety IO (Safeguard P       | ort A trigger) |                 |          | ital Input 3                        | byte             |   |
| ESTOP                           | Emergency Stop               |                |                 |          | ital Input 4                        | byte             |   |
| Camera_Light                    | Light                        |                |                 |          | ital Input 5                        | byte             |   |
| Robot Model                     | Robot Model                  |                |                 |          | ital Input 6                        | byte             |   |

#### 5. Click ${\tt I}$ in the Receive/Send Data Table Setting window.

| Receive/Ser   | d Data Table S          | Setting         |           |    |         |                        |                                                |          |              |      |   |
|---------------|-------------------------|-----------------|-----------|----|---------|------------------------|------------------------------------------------|----------|--------------|------|---|
| redefined     | User defined            | Global Variable |           |    | Transm  | it File (Data          | Table)                                         |          |              |      |   |
|               | _                       |                 |           |    | Setting | Transmit File          | Name:                                          | Com      | municate Moo | de : |   |
|               |                         |                 |           |    | mmEthe  | rnet                   | Ope                                            | n J      | SON          | •    |   |
| ltem          | Description             |                 | Data Type |    |         | Item                   | Description                                    |          | Data Type    | ^    |   |
| Robot_Error   | Error or Not            |                 | bool      |    |         | Joint_Angle            | Joint 1 angle - Joint 6 angle                  |          | float        |      |   |
| Project_Run   | Project Running or Not  |                 | bool      |    |         | Coord_Robot<br>_Flange | Cartesian coordinate w.r.t. Ro<br>without tool | bot Base | float        |      |   |
| Project_Edit  | Project Editing or Not  |                 | bool      |    |         | Ctrl_DI0               | Digital Input 0                                |          | byte         | _    |   |
| Project_Pause | Project Pause or Not    |                 | bool      |    |         | Ctrl_DI1               | Digital Input 1                                |          | byte         |      | ^ |
| Get_Control   | Get Control or Not      |                 | bool      | ** |         | Ctrl_DI2               | Digital Input 2                                |          | byte         |      | v |
| Safeguard_A   | Safety IO (Safeguard Po | rt A trigger)   | bool      |    |         | Ctrl_DI3               | Digital Input 3                                |          | byte         |      |   |
| ESTOP         | Emergency Stop          |                 | bool      |    |         | Ctrl_DI4               | Digital Input 4                                |          | byte         |      |   |
| Camera_Light  | Light                   |                 | byte      |    |         | Ctrl_DI5               | Digital Input 5                                |          | byte         |      |   |
| Robot Model   | Robot Model             |                 | string    |    |         | Ctrl DI6               | Digital Input 6                                |          | byte         | ~    |   |

#### 6. Click Enable.

| $\equiv$ $\leftarrow$       |        | 2     | 화 0 mm/s | 100 % 😁 F811     | 8. | 31000 M | i |  |
|-----------------------------|--------|-------|----------|------------------|----|---------|---|--|
| Modbus Slave Ethernet Slave |        |       |          |                  |    |         |   |  |
| Data Table Setting          | Enable |       |          |                  |    |         |   |  |
|                             |        | sable | . ~ ~    | Write Permission | 0  |         |   |  |
|                             |        |       |          |                  | Ŭ. |         |   |  |
|                             |        |       |          |                  |    |         |   |  |
|                             |        |       |          |                  |    |         |   |  |
|                             |        |       |          |                  |    |         |   |  |
|                             |        |       |          |                  |    |         |   |  |
|                             |        |       |          |                  |    |         |   |  |
|                             |        |       |          |                  |    |         |   |  |
|                             |        |       |          |                  |    |         |   |  |

# 4.2 Run the mmMain Program

1. Select Run Setting  $\rightarrow$  mmMain.

| Logout       | =           | 2                                  | 월0 mm/s                | 100 % 😁 F811 | 8. | - | i | iii |
|--------------|-------------|------------------------------------|------------------------|--------------|----|---|---|-----|
|              | Run Setting |                                    |                        |              |    |   |   |     |
| View         | Tested      | sted                               |                        |              |    |   |   |     |
| Run Setting  |             | I: 100 % Speed: 100 %<br>Main test | Speed: 5 %<br>test0914 |              |    |   |   |     |
| Project      |             |                                    |                        |              |    |   |   |     |
| Setting      |             |                                    |                        |              |    |   |   |     |
| (†††) System |             |                                    |                        |              |    |   |   |     |
| () Shutdown  |             |                                    |                        |              |    |   |   |     |
| Leave        |             |                                    |                        |              |    |   |   |     |

2. Click Yes in the pop-up window to set mmMain as the current project.

| ≡          |                      |                        |                        | 2                 | 월 0 mm/s        | 100 % 😋 F811 | 8. | 2002 | i | i: |
|------------|----------------------|------------------------|------------------------|-------------------|-----------------|--------------|----|------|---|----|
| Run Settin | g                    |                        |                        |                   |                 |              |    |      |   |    |
|            |                      |                        |                        |                   |                 |              |    |      |   |    |
|            | Tested<br>Speed: 5 % | Tested<br>Speed: 100 % | Tested<br>Speed: 100 % |                   |                 |              |    |      |   |    |
|            | listentest           | mmMain                 | test                   | ? Que             | estion          |              |    |      |   |    |
|            |                      |                        |                        | Set mmMain as cur | rented project? |              |    |      |   |    |
|            |                      |                        |                        |                   | Yes No          |              |    |      |   |    |
|            |                      |                        |                        |                   |                 |              |    |      |   |    |
|            |                      |                        |                        |                   |                 |              |    |      |   |    |
|            |                      |                        |                        |                   |                 |              |    |      |   |    |
|            |                      |                        |                        |                   |                 |              |    |      |   |    |
|            |                      |                        |                        |                   |                 |              |    |      |   |    |

3. Press the M/A button on the Robot Stick until you hear a beep, which suggests that the Manual mode has been disabled.

Press the buttons + - + + - in sequence, and the blue Auto light will be on, suggesting that the robot has been switched to the Auto mode.

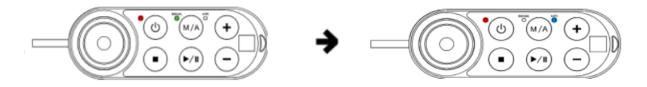

4. Then press the Run button on the Robot Stick, and the program will be run after three beeps.

# **TEST ROBOT CONNECTION**

# 5.1 Configure Robot in Mech-Viz

- 1. Open Mech-Viz, click New project to create a new project.
- 2. Select the robot model in use in the next page.
- 3. Save the project by pressing Ctrl + S.
- 4. In the toolbar, change the Vel. (velocity) and Acc. (acceleration) parameters to 5%.
- 5. Right-click the project name in Resources and select Autoload Project.

### 5.2 Configure Settings in Mech-Center

- 1. Open Mech-Center and click on Deployment Settings.
- 2. Go to Robot Server, and make sure Use robot server is checked.
- 3. Check if the robot model displayed next to Robot type in Mech-Viz project matches the one in use.
- 4. Set the Robot IP address, and click Save.

### 5.3 Connect to Robot in Mech-Center

- 1. Click Connect Robot in the Toolbar.
- 2. The robot is successfully connected if:
  - A message saying Robot: server connected to the robot shows up in the Log panel, and
  - A robot icon with the robot model shows up in the Service Status panel.

# 5.4 Move the Robot

- 1. In Mech-Viz, click *Sync Robot* in the toolbar to synchronize the pose of the real robot to the simulated robot. Then, click *Sync Robot* again to disable the synchronization.
- 2. Click the **Robot** tab in the lower right, and change the joint position of J1 slightly (for example, from 0° to 3°). The simulated robot will move accordingly.
- 3. Click *Move real robot*, the real robot should move accordingly.

Attention: When moving the robot, please pay attention to safety hazards. In the case of an emergency, press the emergency stop button on the teach pendant!

**Note:** After running the mmMain program on the robot side but Mech-Center fails to connect the robot, you can use **NetAssist** in the *xxx\Mech-Mind Software Suite-x.x.x\Mech-Center\tool* directory as a client to connect the 5890 and 5891 ports of the robot to check if these two ports are opened successfully.

- If port 5890 cannot be connected successfully, please check whether the mmMain program on the robot side has been run successfully.
- If port 5891 cannot be connected successfully, please check whether the Ethernet Slave on the robot has been enabled or restart the robot.

#### CHAPTER

# APPENDIX

# 6.1 Modify the IP Address of the Robot

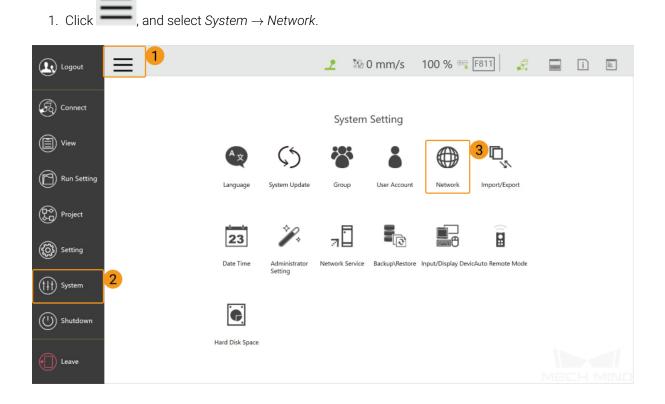

2. Set the IP Address and Subnet Mask in the **Network setting** window. Please make sure that IP addresses of the robot and the IPC belong to the same subnet.